# Carica certificato personalizzato in Cisco Business Wireless Access Point Ī

## **Obiettivo**

L'obiettivo di questo documento è mostrare come caricare un certificato personalizzato sul proprio Cisco Business Wireless (CBW) Access Point (AP).

### Dispositivi interessati | Versione software

- Access point Cisco Business Wireless 140AC | 10.6.1.0 ([scarica la versione più recente\)](https://software.cisco.com/download/home/286324929)
- Access point Cisco Business Wireless 145AC | 10.6.1.0 ([scarica la versione più recente\)](https://software.cisco.com/download/home/286324929)
- Access point Cisco Business Wireless 240AC | 10.6.1.0 ([scarica la versione più recente\)](https://software.cisco.com/download/home/286324934)

#### Introduzione

Nella versione 10.6.1.0 e successive del firmware degli access point CBW è ora possibile importare i propri certificati WEBAUTH (che gestisce la pagina del portale vincolato) o WEBADMIN (pagina di gestione dell'access point primario CBW) nell'interfaccia utente Web che potrebbe essere considerata attendibile dai dispositivi e dai sistemi interni. Per impostazione predefinita, le pagine WEBAUTH e WEBADMIN utilizzano certificati autofirmati che in genere non sono attendibili e possono generare avvisi sui certificati quando si tenta di connettersi al dispositivo.

Questa nuova funzionalità consente di caricare facilmente certificati personalizzati nell'access point CBW. Iniziamo.

### **Prerequisiti**

- Accertarsi di aver aggiornato il firmware dell'access point CBW alla versione 10.6.1.0. [Fare clic per istruzioni dettagliate sull'aggiornamento del firmware](/content/en/us/support/docs/smb/wireless/CB-Wireless-Mesh/2063-Upgrade-software-of-CBW-access-point.html).
- Per rilasciare i certificati WEBAUTH o WEBADMIN necessari per CBW, è necessaria un'autorità di certificazione (CA) privata o interna. I certificati possono quindi essere installati in qualsiasi PC di gestione in grado di connettersi all'interfaccia utente Web **CBW**.
- Il certificato CA radice corrispondente deve essere installato nel browser client per utilizzare il certificato personalizzato per il portale captive o l'accesso di gestione per evitare potenziali avvisi relativi ai certificati.
- CBW utilizza un indirizzo IP 192.0.2.1 reindirizzato internamente per il reindirizzamento del portale captive. È quindi consigliabile includere questo nome come nome comune (CN) o nome alternativo soggetto (SAN) del certificato WEBAUTH.
- I requisiti di denominazione per i certificati WEBADMIN includono: CNcisobusiness.cisco; La SAN deve essere dns-ciscobusiness.cisco; se si utilizza un indirizzo IP statico, la SAN può includere anche dns=<indirizzo ip>.

## Carica certificati

#### Passaggio 1

Accedere all'interfaccia utente Web dell'access point CBW.

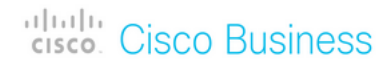

# **Cisco Business Wireless Access Point**

Welcome! Please click the login button to enter your user name and password

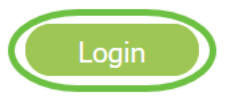

#### Passaggio 2

Per caricare i certificati, passare a Avanzate > Strumenti PA principali.

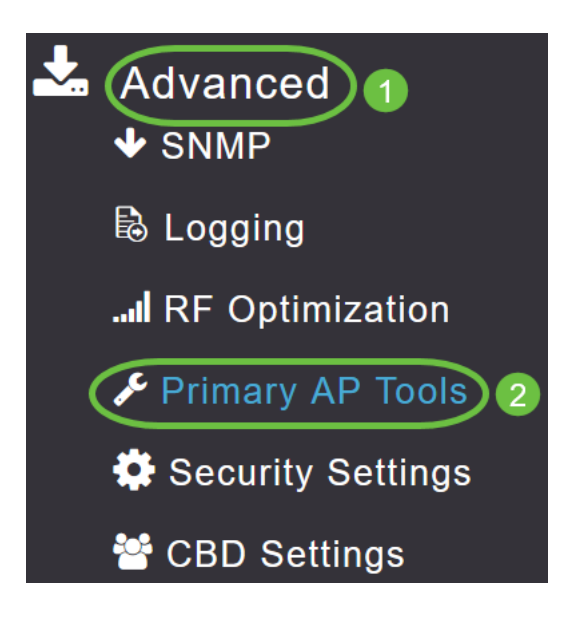

#### Passaggio 3

Scegliere la scheda Carica file.

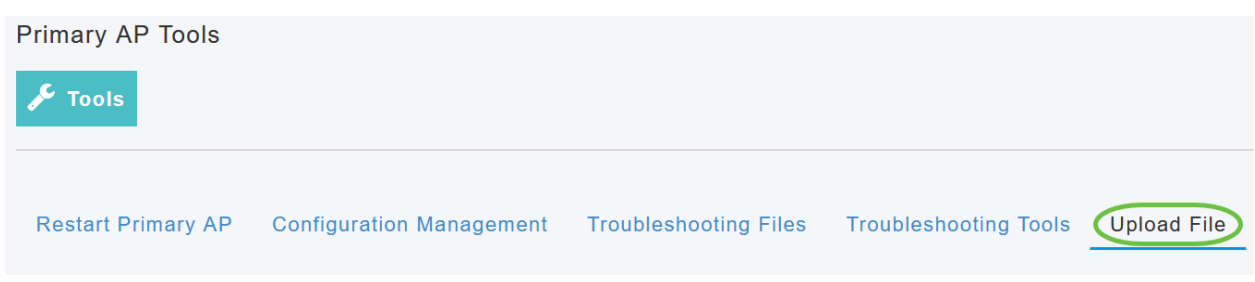

#### Passaggio 4

Dal menu a discesa Tipo di file, scegliere WEBAUTH o WEBADMIN Certificate.

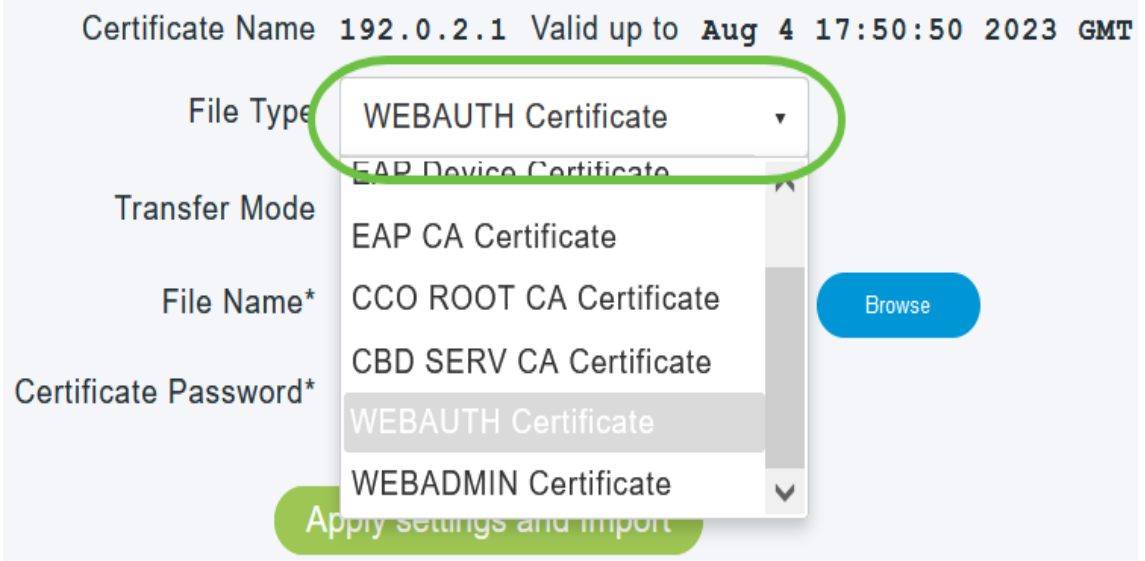

I file DEVONO essere in formato PEM e devono contenere le chiavi pubblica e privata. Deve inoltre essere protetto da password. I certificati WEBAUTH e WEBADMIN DEVONO avere un nome comune (CN) come ciscobusiness.cisco. Sarà quindi necessario utilizzare una CA interna per rilasciare i certificati.

#### Passaggio 5

Scegliere Modalità di trasferimento dal menu a discesa. Le opzioni sono:

- HTTP (computer locale)
- FTP
- TFTP

Nell'esempio è selezionato HTTP.

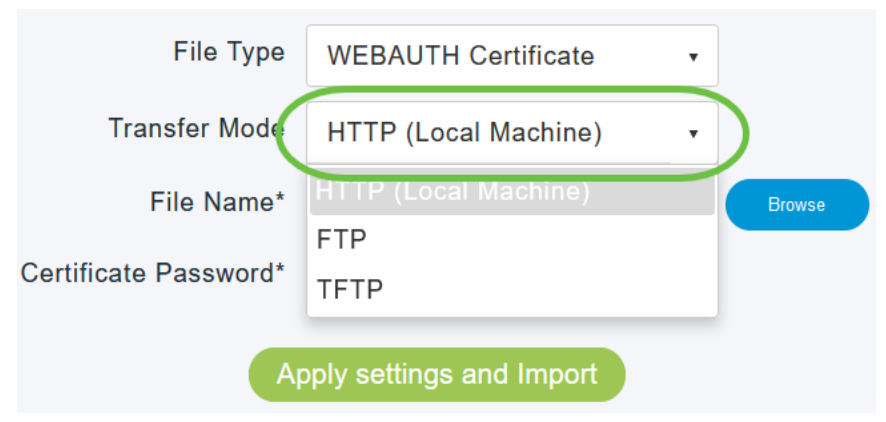

#### Passaggio 6

#### Fare clic su Sfoglia.

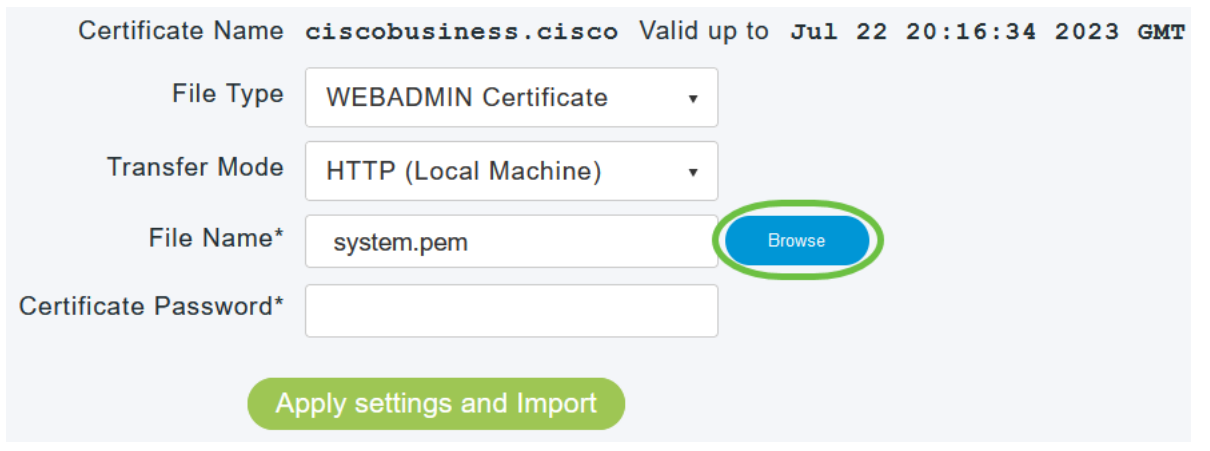

Se la modalità di trasferimento è FTP o TFTP, immettere l'indirizzo IP del server, il percorso del file e altri campi obbligatori.

#### Passaggio 7

Caricare il file dal PC locale passando alla cartella contenente il certificato personalizzato. Selezionare il file del certificato e fare clic su Apri.

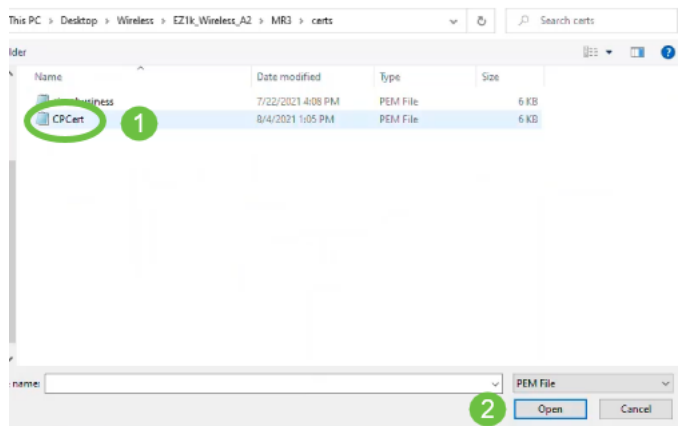

Il certificato deve essere un file PEM.

#### Passaggio 8

Immettere la password del certificato.

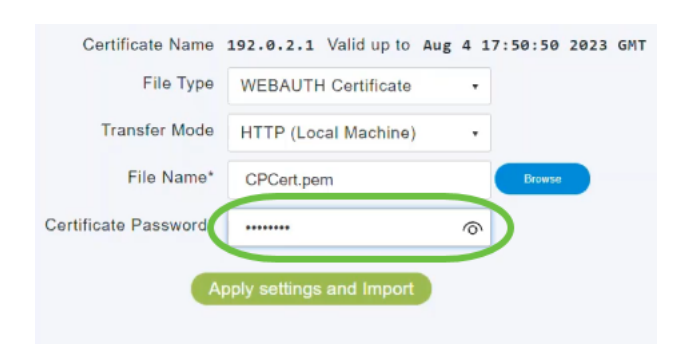

#### Passaggio 9

Fare clic su Applica impostazioni e Importa.

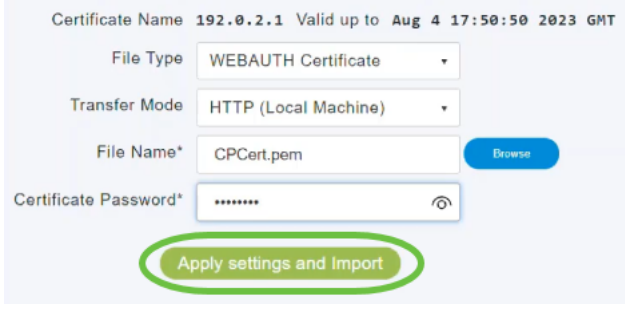

#### Passaggio 10

Una volta installato correttamente il certificato, verrà visualizzata una notifica. Riavviare l'access point primario.

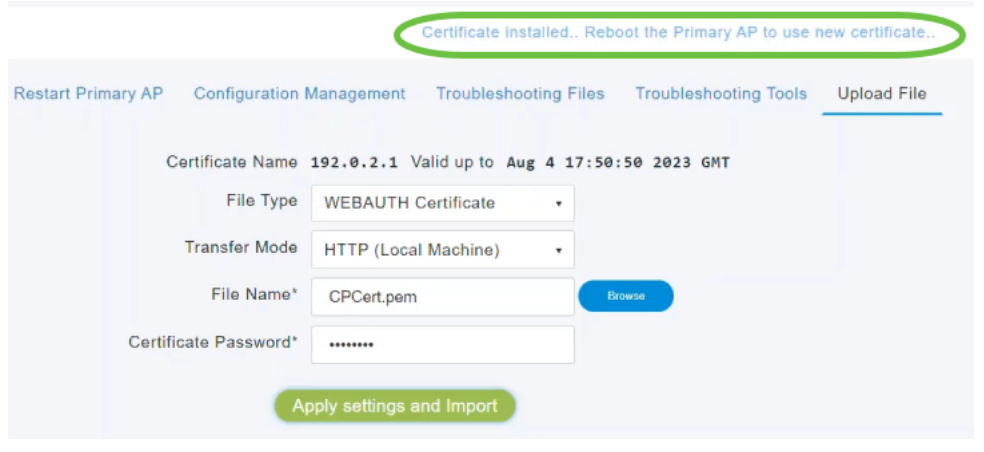

Per modificare il certificato, caricarne uno nuovo. Il certificato precedentemente installato verrà sovrascritto. Per tornare al certificato autofirmato predefinito, è necessario reimpostare il punto di accesso primario.

## **Conclusioni**

Ètutto pronto! Caricamento dei certificati personalizzati nell'access point CBW completato.